## **Using Twitter with Facebook**

This article shows you how to connect your Twitter and Facebook accounts so that your Tweets and Retweets will automatically post to your Facebook wall.

To connect your Twitter account and your Facebook profile

- 1. Log in to the Twitter account you want to associate with your Facebook profile.
- 2. Go to your **Settings** menu's **[Apps tab](https://twitter.com/settings/applications)**.
- 3. Click **Connect to Facebook**.
- 4. If you are not already logged in to Facebook, then you will be prompted to enter your Facebook login credentials. Enter your credentials and click **Log in** to sign in to Facebook.
- 5. You will then receive a prompt explaining that Twitter will receive certain information from your Facebook account. In order to continue, you must select "Okay."
- 6. You will then be prompted to **select the privacy settings** for who will see your Tweets and Retweets posted to your Facebook wall. It is set to friends by default.
- 7. Click "Okay" to complete the process.
- 8. Your Tweets and Retweets will now post to your profile Facebook wall and your username will be displayed there as well. Replies will not be posted.

**Note:** To link your Facebook updates to Twitter, use this application on Facebook: [https://www.facebook.com/twitter.](https://www.facebook.com/twitter)

To connect your Twitter account to a Facebook page

If you have a Facebook Fan Page, or are the admin of one, you can post Tweets and Retweets from your Twitter account to your Facebook Page.

- 1. Follow the steps above to **connect to your Facebook profile**.
- 2. If you have not already done so, visit your [Apps settings](https://twitter.com/settings/applications) and grant Twitter "manage pages" and "publish pages" permissions for your Facebook profile.
- 3. In your [Apps settings,](https://twitter.com/settings/applications) **Select the page** you'd like to connect to.
- 4. When prompted, click to **allow permission** to post to the selected Facebook page.

### Privacy notes

To control who sees your Tweets, Retweets and username, go to your [Facebook Application](https://www.facebook.com/settings?tab=applications)  [settings](https://www.facebook.com/settings?tab=applications) and click **Edit** for the Twitter app to restrict who can see your Tweets and Retweets on your Facebook wall. Unless you have explicitly chosen to authorize Twitter for Facebook to connect your Twitter account to your Facebook account, we will not cross-post to Facebook on your behalf, or display on Facebook your Twitter username, profile picture, or other profile information.

When you choose to connect your Twitter account to your [Facebook](https://developers.facebook.com/docs/authentication/) account, the Facebook [authentication dialog screen](https://developers.facebook.com/docs/authentication/) specifies the Facebook account information that you authorize sharing with Twitter, including your public profile and birthday. This information allows us to cross-post between Twitter and Facebook and may help us improve your Twitter experience, for example, with better suggestions and content on Twitter. If you disconnect your Facebook account from Twitter, we will delete the Facebook account information that you previously authorized. Please note that it may take up to a few weeks for this information to be fully removed from our systems.

If your Tweets do not post

Make sure the box to **Post your Tweets to Facebook** is checked in your Twitter [Apps settings.](https://twitter.com/settings/applications) Try disconnecting and reconnecting again.

Still having trouble?

Tweets not posting? Let's troubleshoot! Visit our Facebook [troubleshooting article.](https://support.twitter.com/articles/200773-i-x2019-m-having-trouble-using-twitter-with-facebook)

# **How do I link my profile or Page to my Twitter account?**

You can link your profile or Page to your Twitter account so that you can share your Facebook posts on Twitter. After you've linked your profile or Page, you can choose the types of posts (example: status, photo) that you want to share on Twitter.

To link your profile or Page to your Twitter account:

- 1. Go to [www.facebook.com/twitter](https://www.facebook.com/twitter)
- 2. Click **Link My Profile to Twitter** or **Link a Page to Twitter**
- 3. Follow the on-screen instructions

To choose the types of posts that you want to share:

- 1. Go to [www.facebook.com/twitter](https://www.facebook.com/twitter)
- 2. Below **Edit Settings**, click to check the box next to the things you want to share on Twitter
- 3. Click **Save Changes**

Note: Only posts that have been shared with **Public** on Facebook will be shared on Twitter. Learn how to [choose the audience of your posts.](https://www.facebook.com/help/120939471321735?helpref=faq_content)

# **How to Connect Instagram to Your Facebook Page**

#### **1) Start with your Instagram profile.**

Your first step is to pull up your own Instagram account on your phone and select the profile icon in the lower right corner. Then, tap the gear icon in the upper right corner. (This might look like three vertical dots if you're using an Android device.)

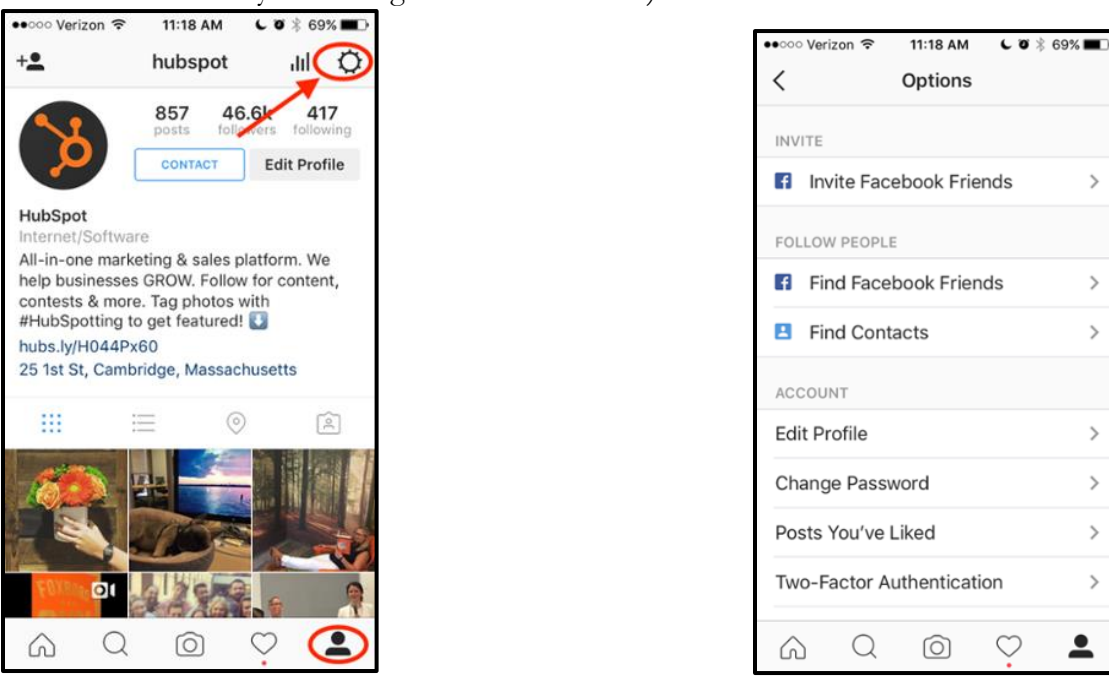

That will take you to your options, where you can adjust a number of your preferences, including social settings.

### **2) Set up (or update) your linked accounts.**

When you get to your options, you'll want to scroll down to where it says "Settings" > "Linked" Accounts." That's where you'll configure where else you want your Instagram photos to show up on social media.

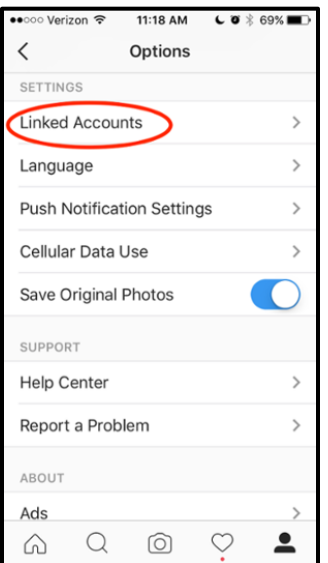

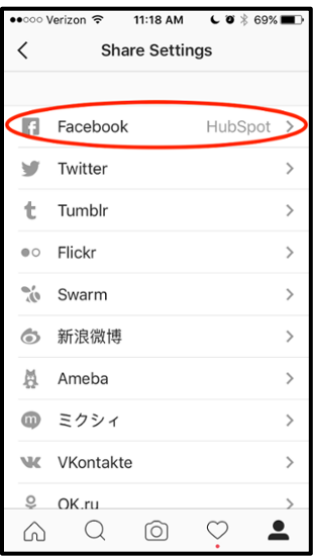

Tap "Linked Accounts," and you'll see all of your options for which social networks you can link with Instagram.

## **3) Connect to Facebook.**

In the image above, you'll notice that HubSpot's Instagram account is already linked to Facebook - if you're not already linked to that network, you'll have to go through the permissions to share content there. You'll need to be logged into [Facebook on your phone](https://blog.hubspot.com/marketing/optimize-social-content-facebook-mobile-app) for this step to work -- once that's done, tap "Facebook" on your Share Settings screen.

You'll be asked to continue as yourself -- tap that button.

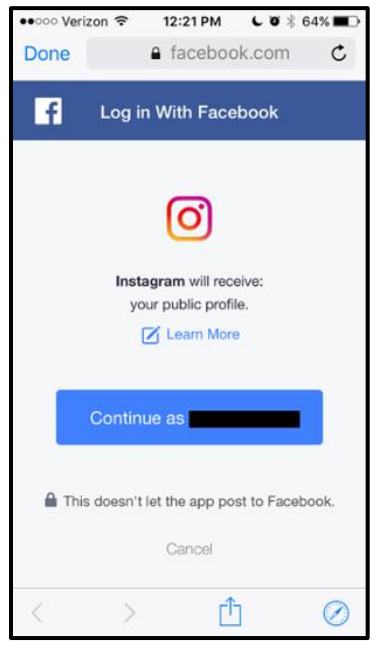

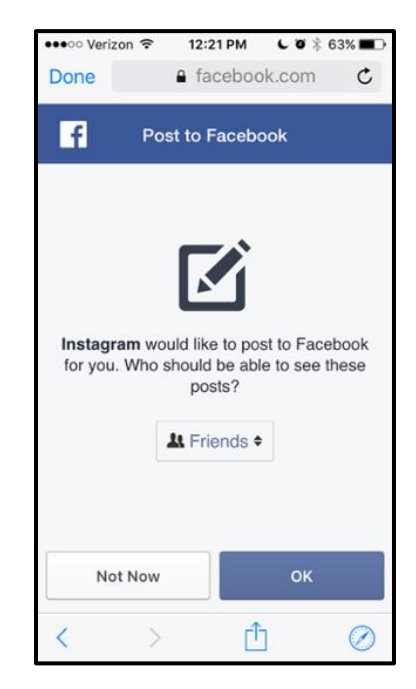

Next, you'll be asked for your privacy preferences. Since you'll be just be sharing your photos on a business page, you can select "Friends" -- the people who will actually be seeing your photos are the ones who like the page you'll be publishing to, which we'll get to in later steps.

Once you hit "OK," you'll be taken back to your Share Settings, where Facebook should now be selected. If not, make sure you select it -- the logo should appear in blue to indicate that you're now sharing your posts on Facebook.

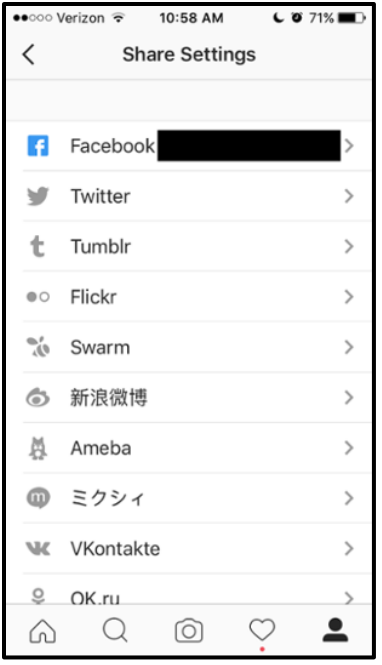

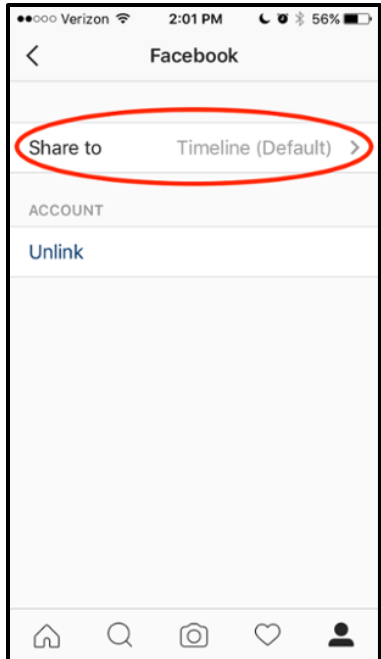

## **4) Pick where you're sharing on Facebook.**

Once you've linked Facebook to Instagram, you'll want to use your Share Settings to determine where on Facebook you'll be sharing Instagram posts. If you've only just now authorized Facebook to link with Instagram, images will be shared on your personal Facebook profile by default. Tap "Share To" -- that will display all of the places on Facebook where your Instagram photos can be posted. It includes your personal timeline, or any business pages where you have an administrator role.

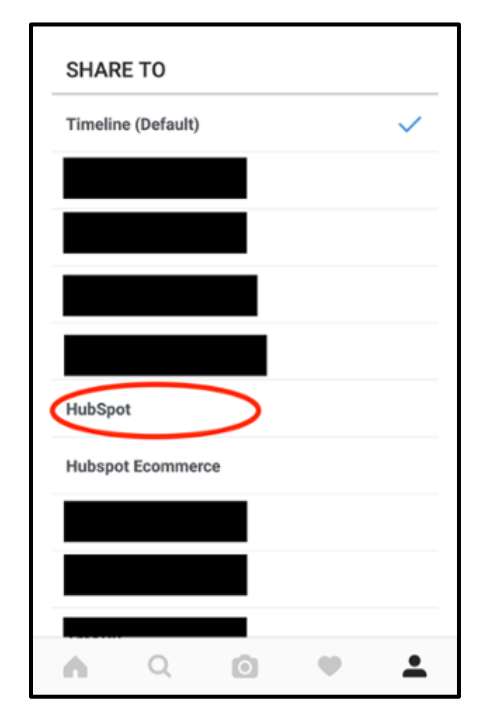

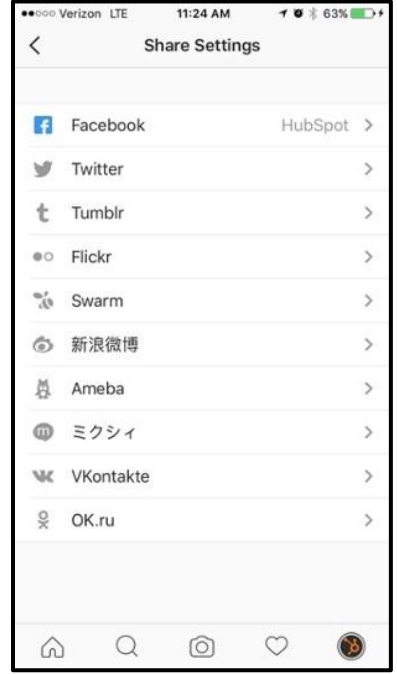

Here, we've chosen HubSpot. Once you've chosen the Facebook page where you want your photos to be posted, go back to your Share Settings.

Now, it should be specified that your Instagram photos are being posted to your Facebook business page of choice.

5) Make sure you're sharing responsibly.

If you're using Instagram for both personal and business accounts, remember: You'll have to modify these settings every time you want to change where your photos are being posted.

If you're really concerned on the possible drawbacks of using the same Instagram account for both - and we've all seen [how multi-tasking on social media can go wrong](http://mashable.com/2012/10/03/kitchen-aid-obama-dead-grandma/#0TsjqDJtGmq2) -- you might want to set up a company-specific Instagram handle that's completely separate from your personal one.

If that's the case, you'll have to follow the same steps to link your Instagram account to Facebook. The good news? Instagram has a nifty feature that allows you to switch back and forth between multiple accounts -- check it out [here.](https://help.instagram.com/1682672155283228)

6) Start sharing!

You're all linked! Now, you can go back to your home screen, and choose which photo you want to post.